# **Records Management System**

### **Forms Coordinator Training**

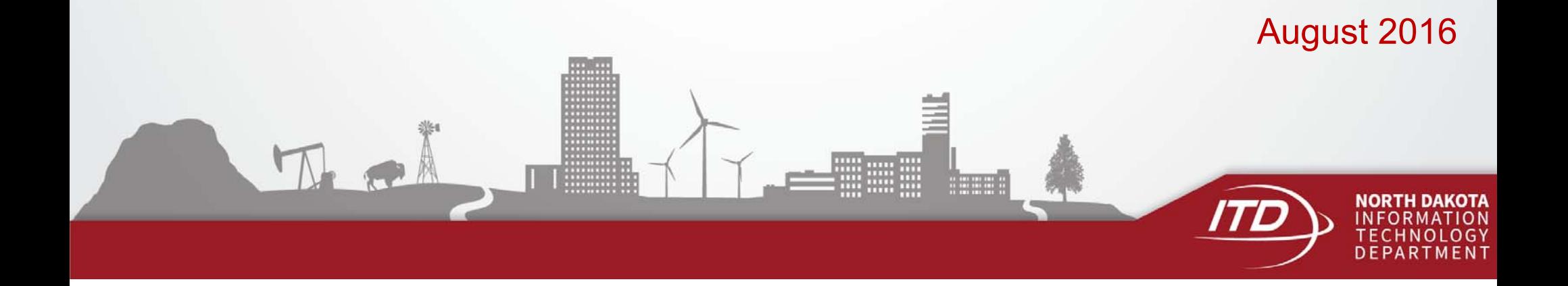

### **Records Management System**

New Records Management System replaces:

- $\bullet$ SFN 51333 Forms Design Request/Approval
- $\bullet$ Forms Inventory Report

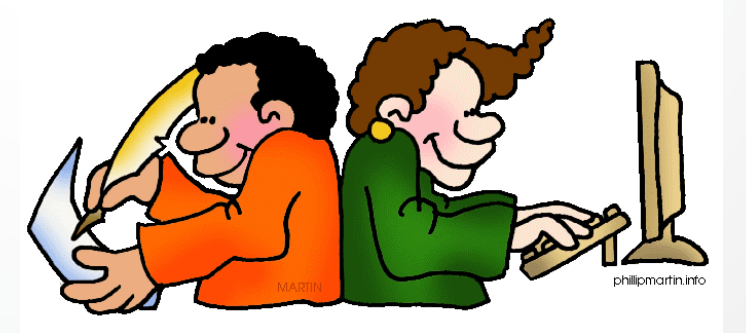

## **Log In**

https://apps.nd.gov/itd/recmgmt/rm/user/login

• Use NDGov account credentials

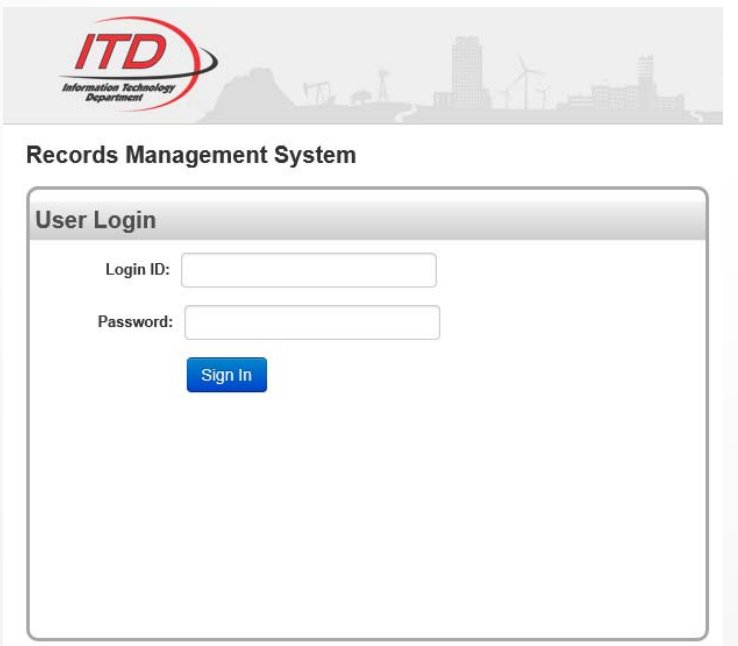

### **Home Screen**

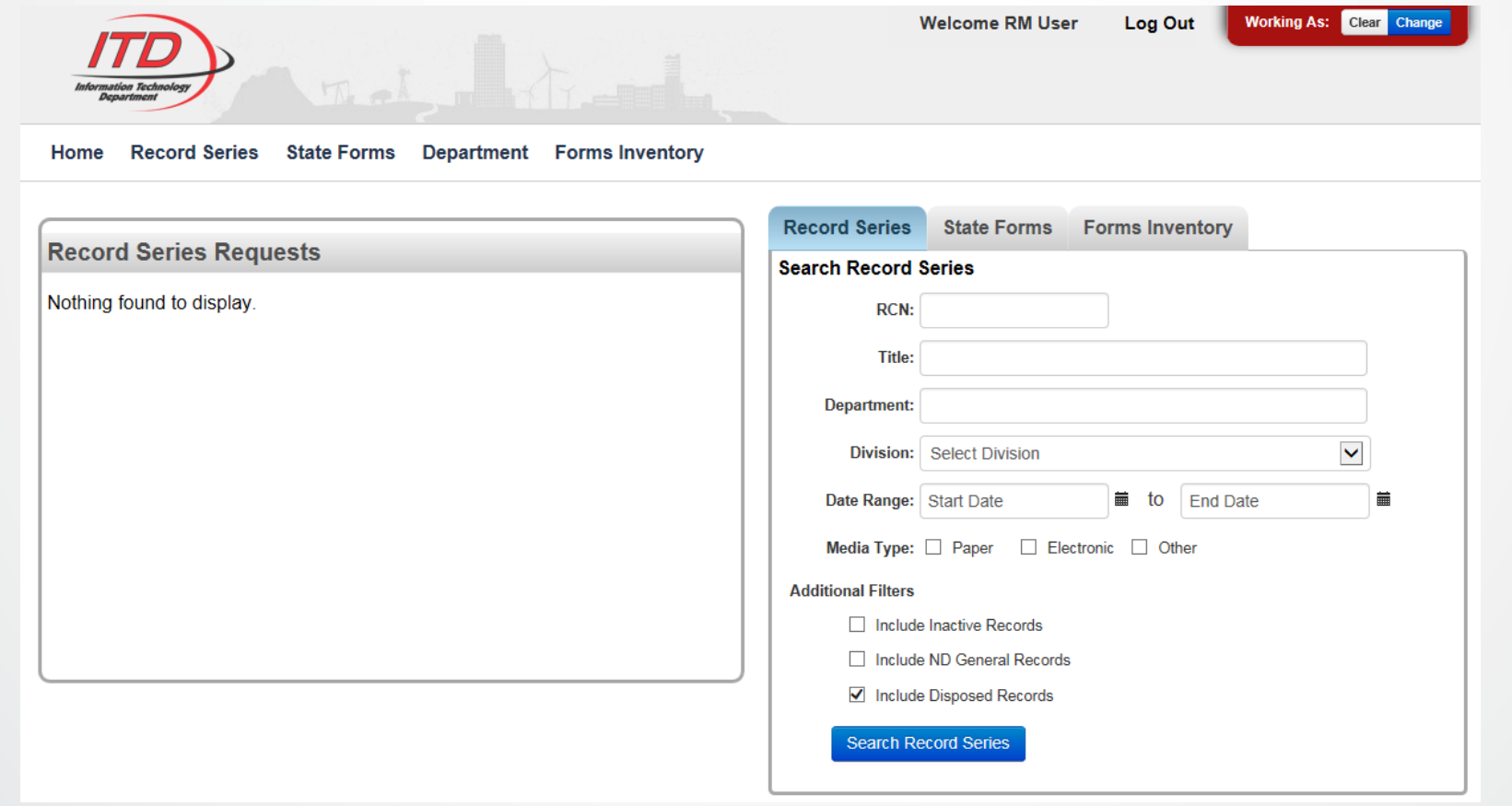

### **State Forms**

### Information for state forms is accessible from two areas:

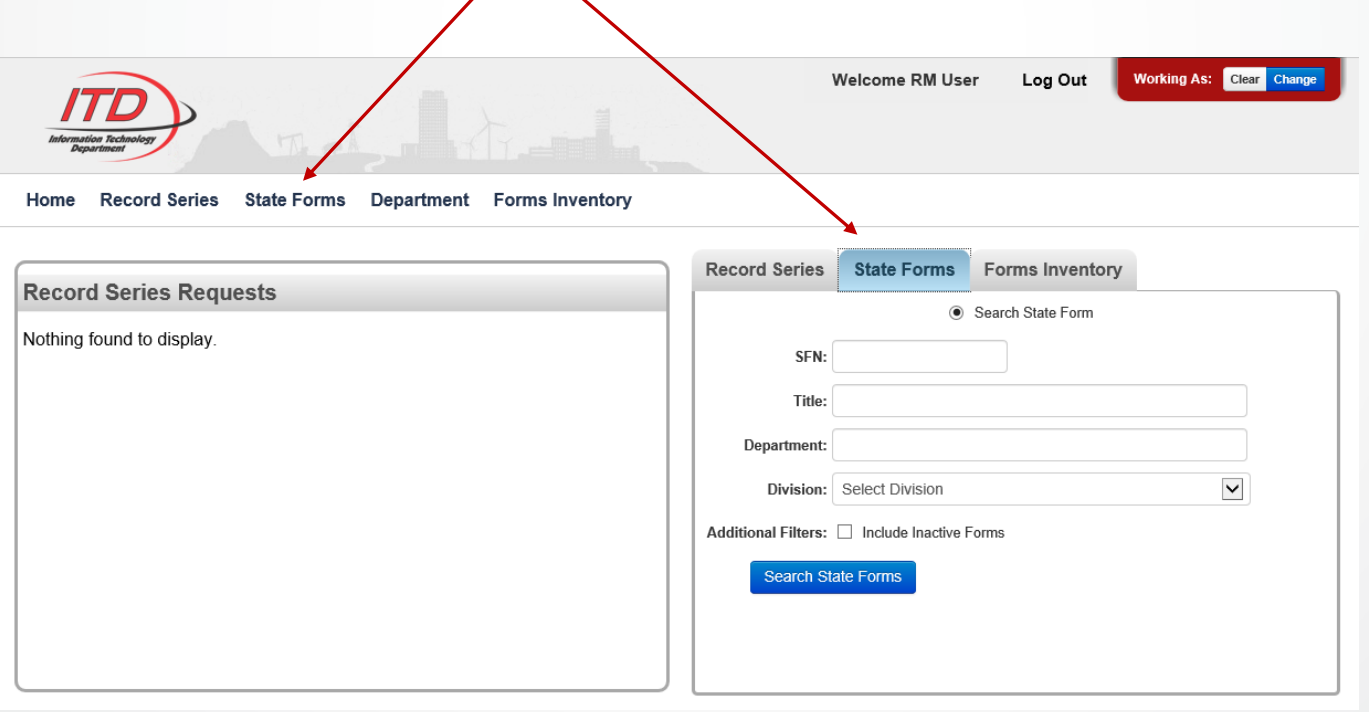

5

### **Search State Forms**

• Search by Department or Department and specific Division to display a list of all forms

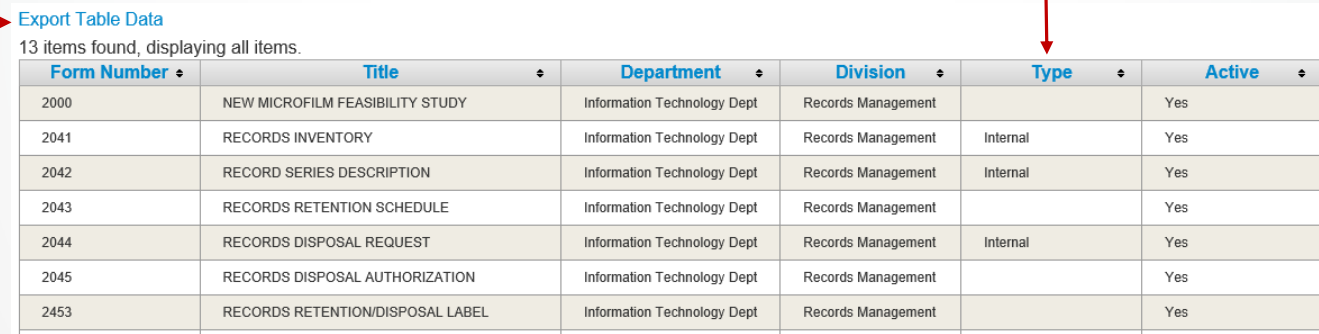

- • Department field - either start typing the name or scroll through the drop-down list
- •Ability to export data to Excel
- •Type - Internal/Public on eforms website
- •Click on a specific form to see detailed information

### **Search State Forms**

- Search by State Form Number (SFN) to return specific form information
- Search by all or part of a Title to display forms with a similar word in the title
- Form numbers are not deleted Inactive can be included in the search results

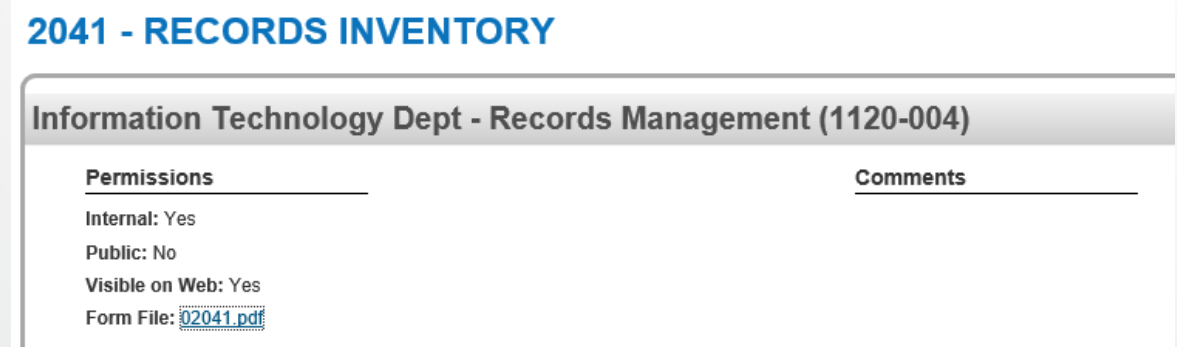

7

### **Forms Inventory**

Access Forms Inventory:

- $\bullet$  Option 1 - If logged in to RMS, click the link in the email notification to be directed to Forms Inventory Review
- $\bullet$  Option 2 - Department option from top menu
	- List of divisions is displayed
	- Click link under the Forms Inventory column for the appropriate division

#### **Department**

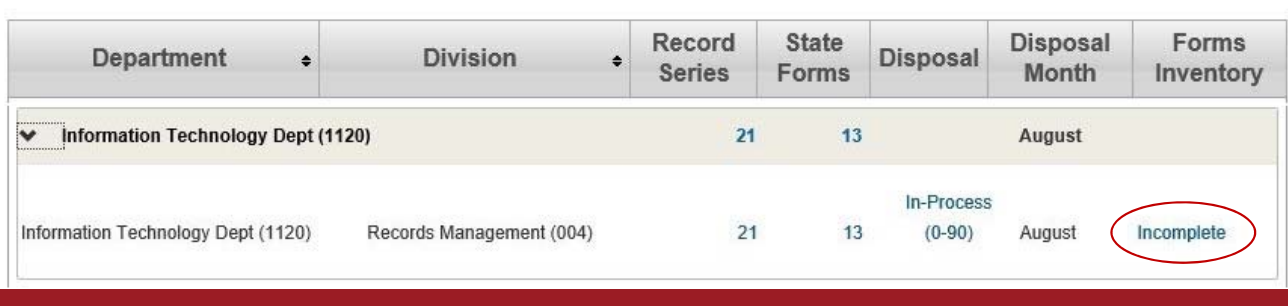

8

### **Forms Inventory**

 $\bullet$  Option 3 - Forms Inventory tabs, enter search criteria to locate the appropriate list

#### **Forms Inventory Reports**

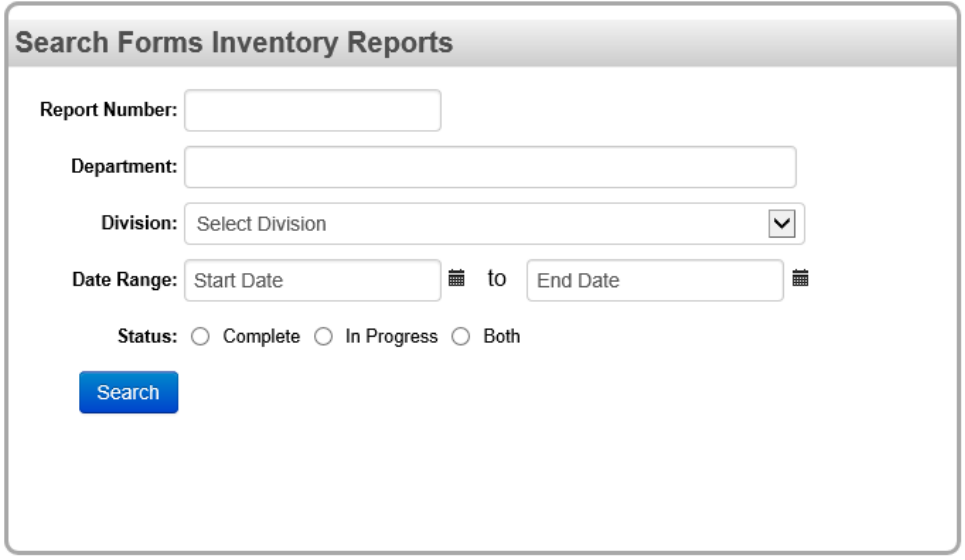

### **Forms Inventory Report**

- •List of state form numbers and titles is displayed
- $\bullet$ Click the appropriate option to certify the report has been reviewed

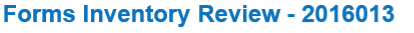

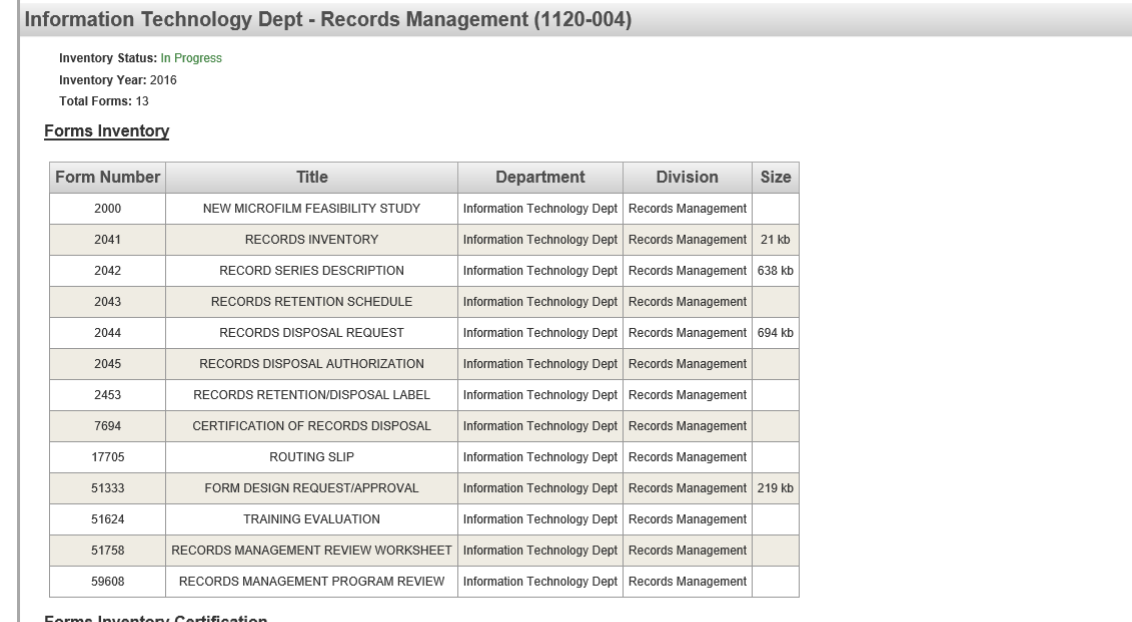

#### <u>Forms Inventory Certification</u>

◯ I Certify that the State Forms Have Been Reviewed and Are Correct.

∩ I Certify that the State Forms Have Been Reviewed and Requires Corrections. A submission to request an update for these forms Will Be Submitted to update the State Form Inventor

Back Submit

### **Forms Inventory – Requires Corrections**

If the forms inventory required corrections:

- $\bullet$  Submit <sup>a</sup> Form Number service request in WMS to request the change
- $\bullet$  Once notification is received that the change is complete, log in to RMS to update the Forms Inventory Certification
- $\bullet$  Locate the appropriate Forms Inventory and click the option that it has been reviewed and is correct
- $\bullet$  The status under the Forms Inventory column under the Department tab will change from 'Updates Required' to 'Complete'

### **Work Management System**

- Submit requests for work from ITD
	- •https://apps.nd.gov/itd/workorder/login.htm
	- $\bullet$ Opens to My Work Queue screen

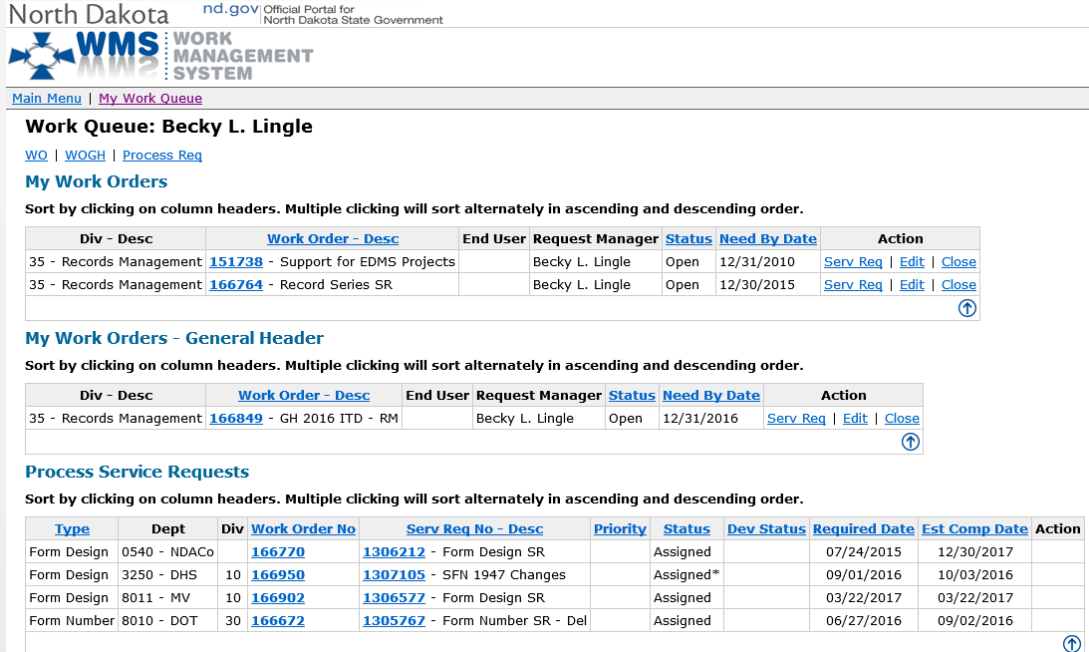

## **Work Management System**

- Involves two steps:
	- Work Order
	- Service Request
- Add Work Order under Main Menu

- One Work Order can be set up for each year
	- Short Description: 20XX Forms
	- Need By Date: 12/31/20XX
- Charge Code check with your Accounting area

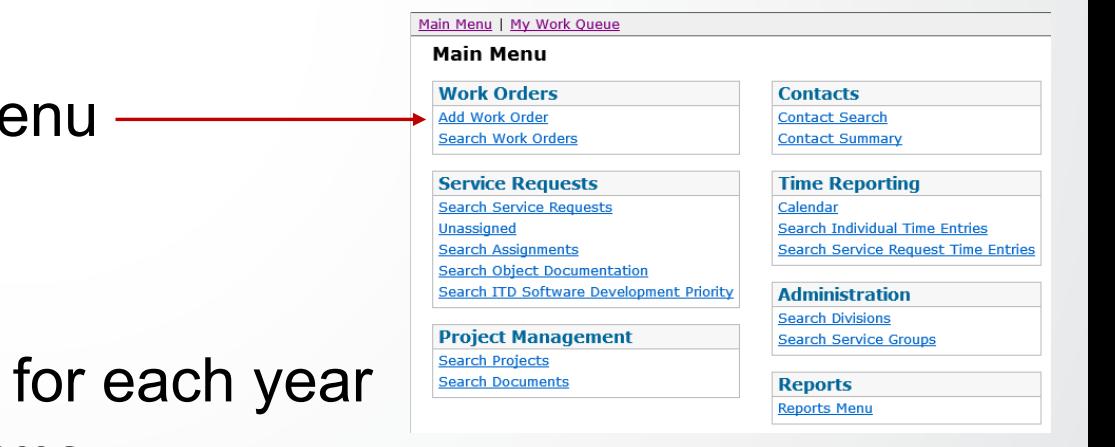

### **New State Form**

- Select appropriate Work Order
- $\bullet$ Click Service Request button
- $\bullet$ Click Add Service Request button
- Forms coordinators have been set up to access appropriate service request types under Records Management
	- Form Number if the form was drafted or designed by your department and just needs a State Form Number
	- Forms Design if ITD will design the new form and assign a State Form Number

### **New State Form**

- Attach a copy of the form if the form was drafted or designed by your department
- • Information Analyst will review the form and assign a State Form Number
- The new State Form Number will be returned through WMS

### **Update State Form**

- $\bullet$  Requested through ITD's Work Management System https://apps.nd.gov/itd/workorder/login.htm
	- Forms Design request changes to the actual design of the form if designed by ITD
		- Attach a copy of the form with changes indicated
	- Form Number request updates to form title or division

### **Delete State Form**

- $\bullet$  Requested through ITD's Work Management System https://apps.nd.gov/itd/workorder/login.htm
	- Form Number service request
	- Include reason the forms is being deleted in Comments/ Special Instructions field

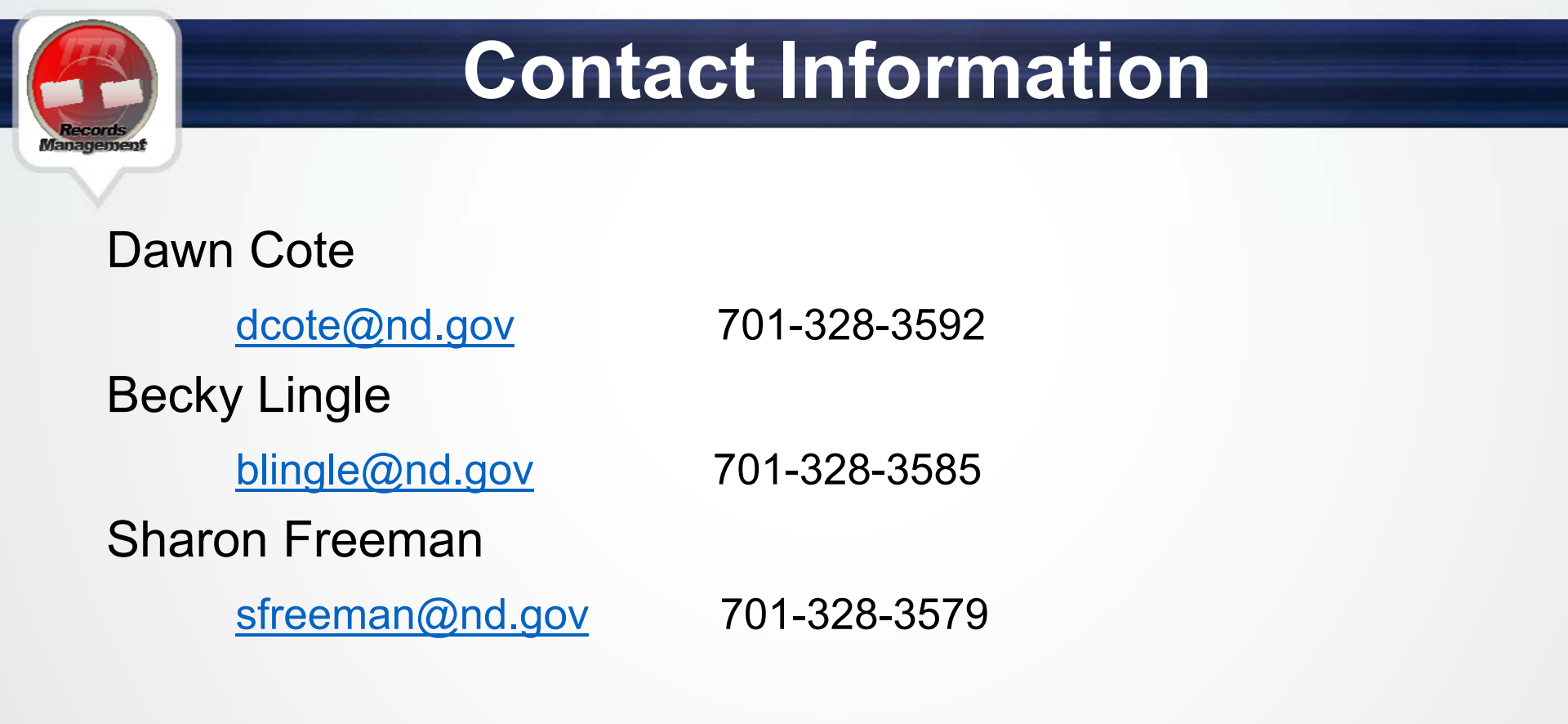

Service Desk701-328-4470 or 877-328-4470

https://www.nd.gov/itd/onlineincident/createincident.aspx

# THANK YOU

Visit us at www.ND.gov/ITD